006d29b8-0

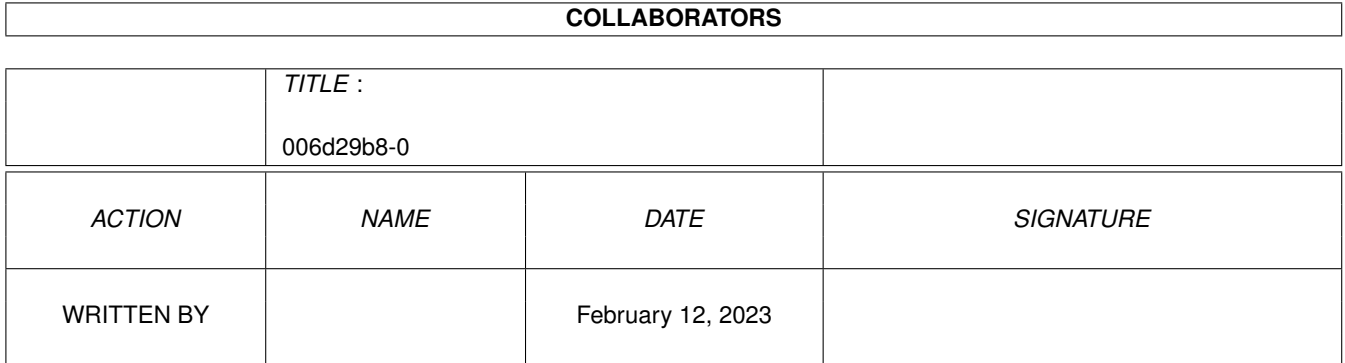

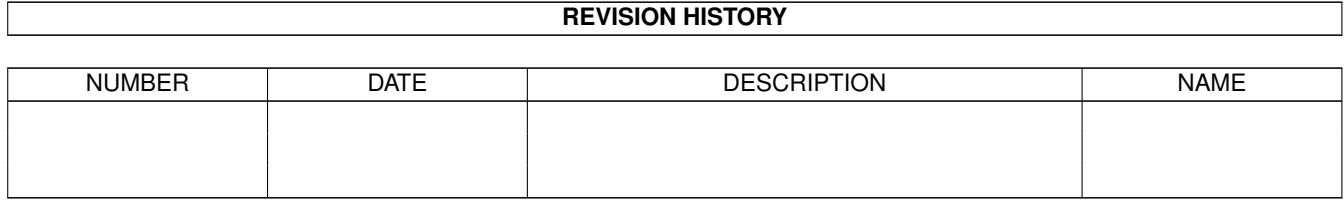

# **Contents**

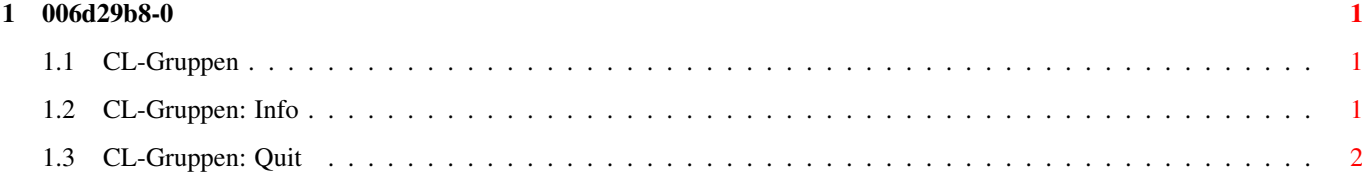

### <span id="page-3-0"></span>**Chapter 1**

## **006d29b8-0**

#### <span id="page-3-1"></span>**1.1 CL-Gruppen**

Der Gruppeneditor

Bild~zeigen Programm~starten

Mit Connectline haben Sie die Möglichkeit, User, Systeme, Points und Bretter in verschiedene Gruppen einzuteilen. Hierdurch erhalten Sie eine weitere Möglichkeit zur Regelung von Zugriffsrechten in Ihrem System, z.B. können Sie bei jedem User separat unterscheiden, ob er Zugriff auf eventuell vorhandene CLC-Supportbretter hat oder nicht ohne deshalb komplizierte und nahezu undurchschaubare Prioritätseinstellungen in Kauf nehmen zu müssen.

Connectline bietet Ihnen insgesamt 96 verschiedene Gruppen an. Diese Gruppen sind anfangs nur durchnummeriert, können jedoch auch Namen zur einfacheren Identifizierung tragen. Diese Namen werden im Gruppeneditor festgelegt.

Nach dem Start öffnet sich ein Fenster mit insgesamt 96 Stringgadgets. In diesen Gadgets werden die Namen der Gruppen angegeben; die Weiterverarbeitung erfolgt dann themengebunden im Bretteditor, Usereditor und Systemeditor.

Pull-Down-Menüs:

Projekt

Info

Quit

#### <span id="page-3-2"></span>**1.2 CL-Gruppen: Info**

CL-Gruppen: Info (Kürzel: RAMIGA-?)

Dieser Menüpunkt des Gruppeneditors öffnet ein Fenster mit Informationen zu diesem Programmteil.

### <span id="page-4-0"></span>**1.3 CL-Gruppen: Quit**

CL-Gruppen: Quit (Kürzel: RAMIGA-Q)

Die Anwahl dieses Menüeintrags beendet den Gruppeneditor , ohne Änderungen der Einstellungen zu speichern.